# 2FA 双重认证登入界面指南 (证券交易)

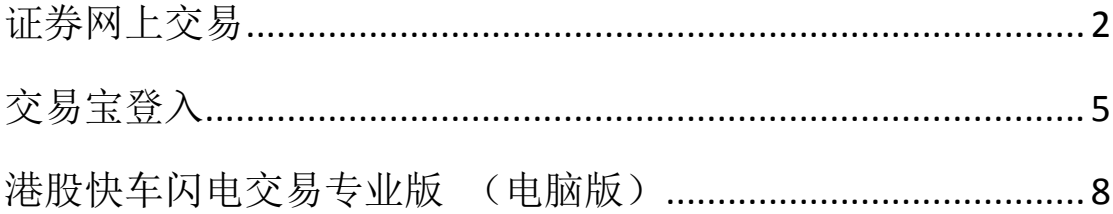

<span id="page-1-0"></span>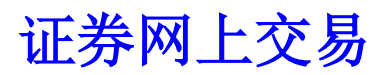

### 进入本公司网站 **<http://stock.pingan.com.hk/>** 选择「港股美股交易登入」

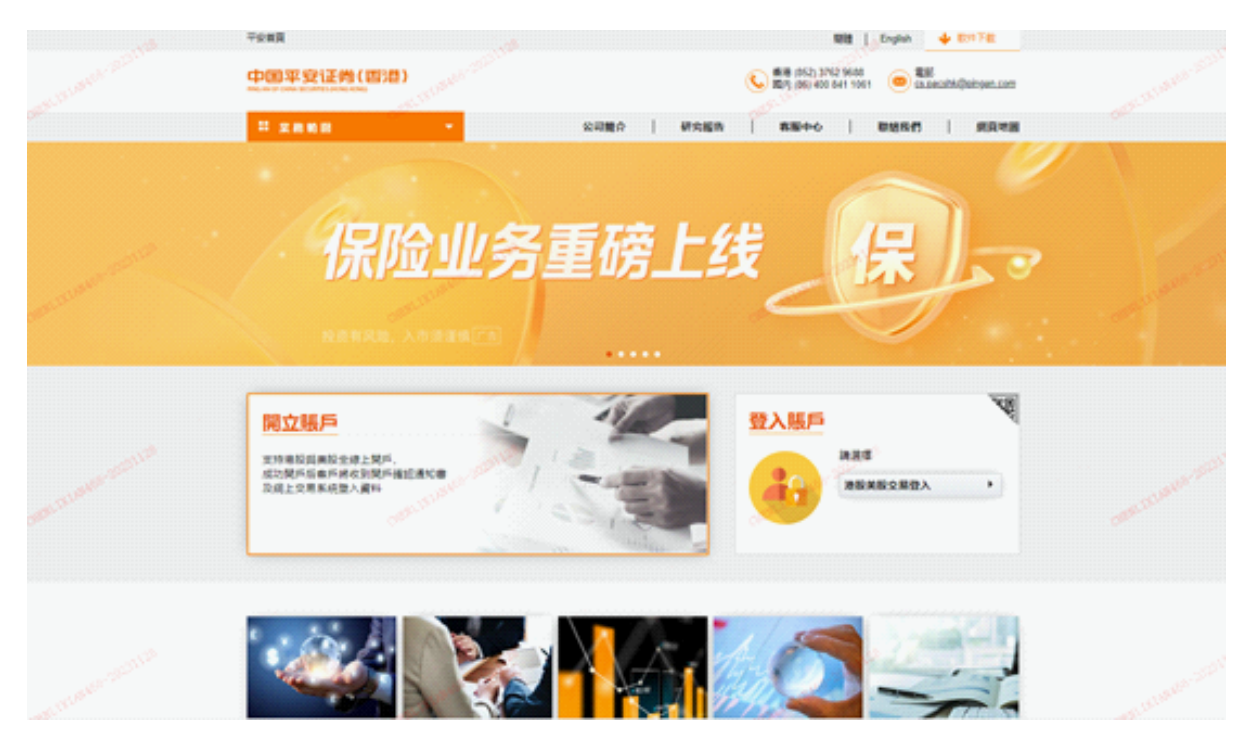

### .输入客戶账号及密码,然后点击「登入」

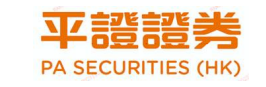

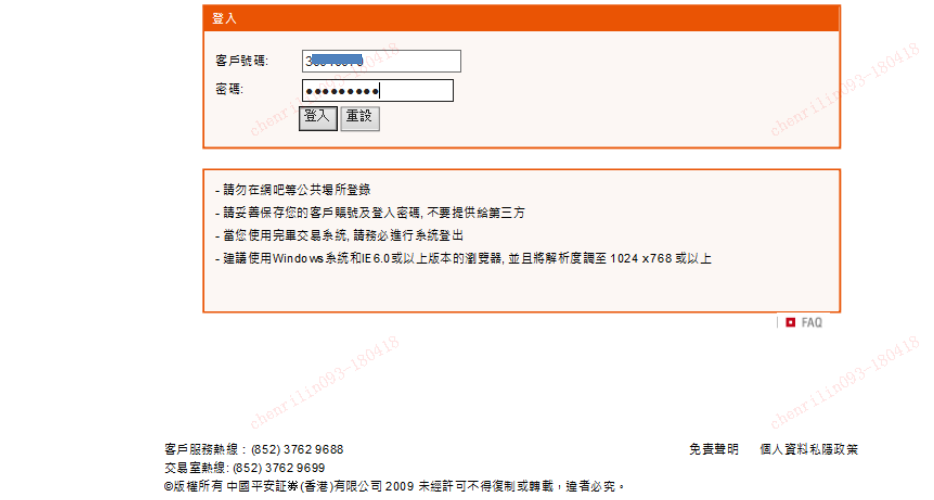

**3**.系统会跳到以下网页,要求输入一次性密码(**OTP**)

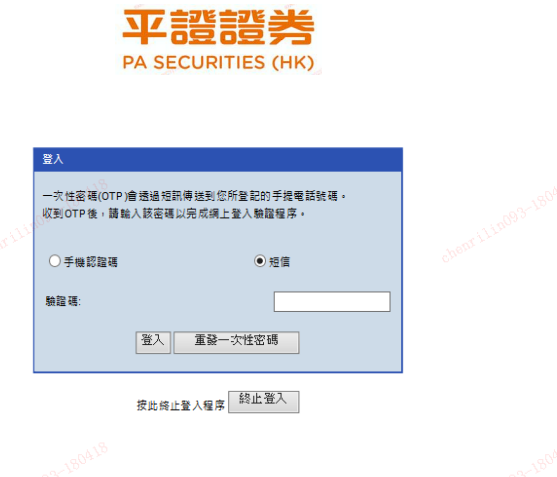

**4**. 您的登记手机会收到一个 **SMS** 短讯,告知此次登入的一次性密码

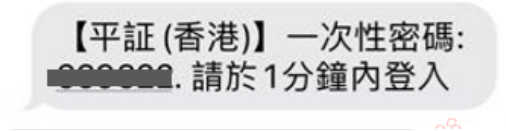

**5**.输入一次性密码并点击「登入」。如系统未能跳到下一页,这可能是你的一 次性验证码已经过期,请按「重发一次性密码」或重新按照上述步骤登入并获 取一个新的验证码。

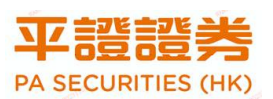

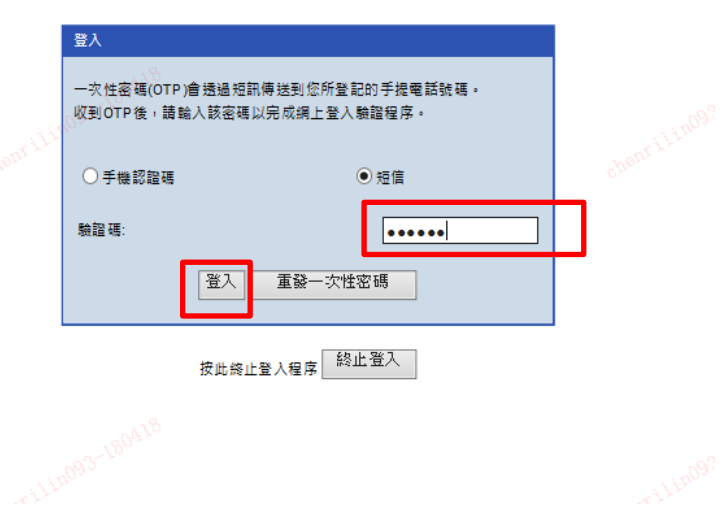

### **6**.阅读有关条款,确认后点击「接受」即可进入交易界面

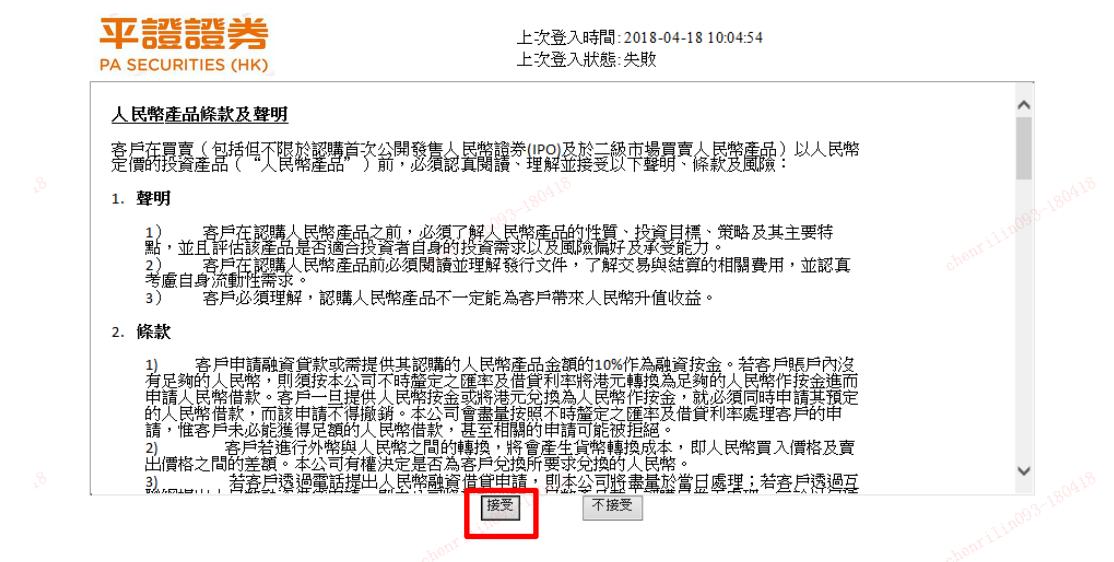

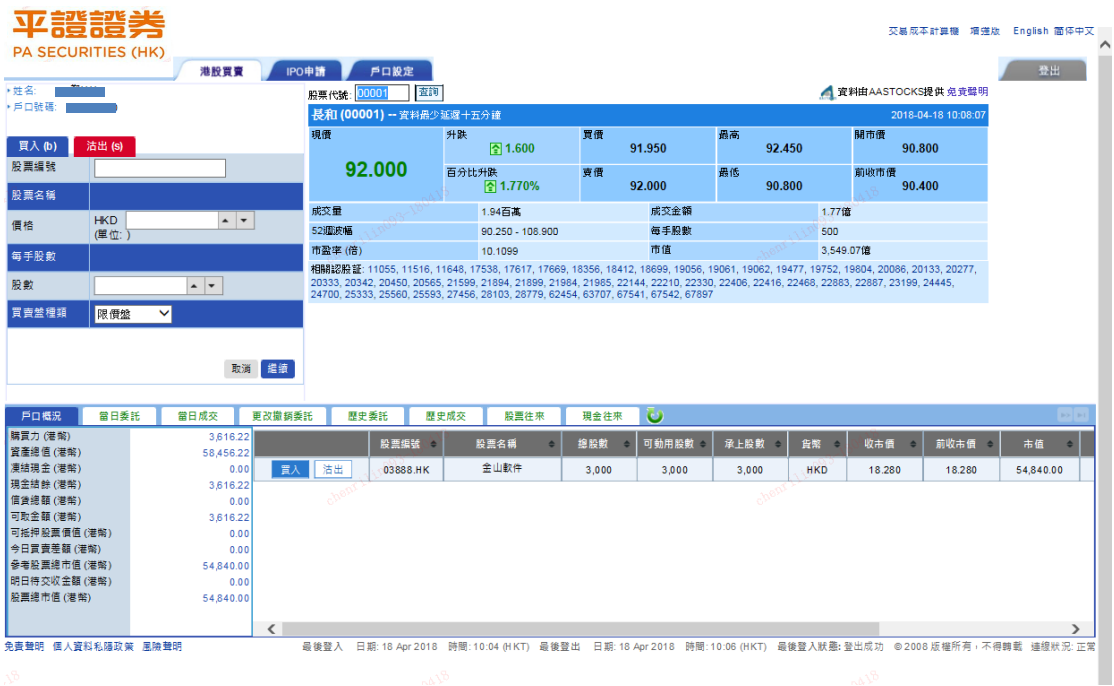

# <span id="page-4-0"></span>全球财富宝登入

**1**.进入交易宝登入界面,输入登入客戶账号及港股账户登入密码,然后点击「确 认」

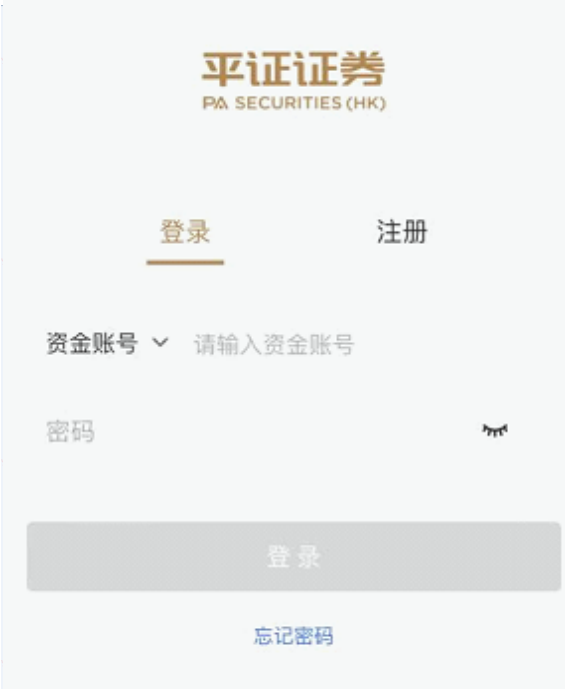

**2**.系统会跳到以下网页,要求输入一次性验证码

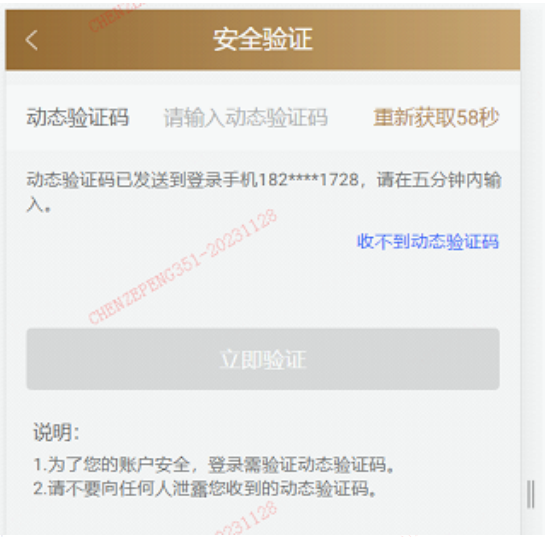

**4**. 您的手机会收到一个 **SMS** 短讯,告知此次登入的一次性密码

### 【平証(香港)】一次性密碼: 639322. 請於1分鐘內登入

**5**.输入一次性密码并点击「立即验证」。如系统未能跳到下一页,这可能是你 的一次性密码已经过期,请重新按照上述步骤登入并获取一个新的一次性密

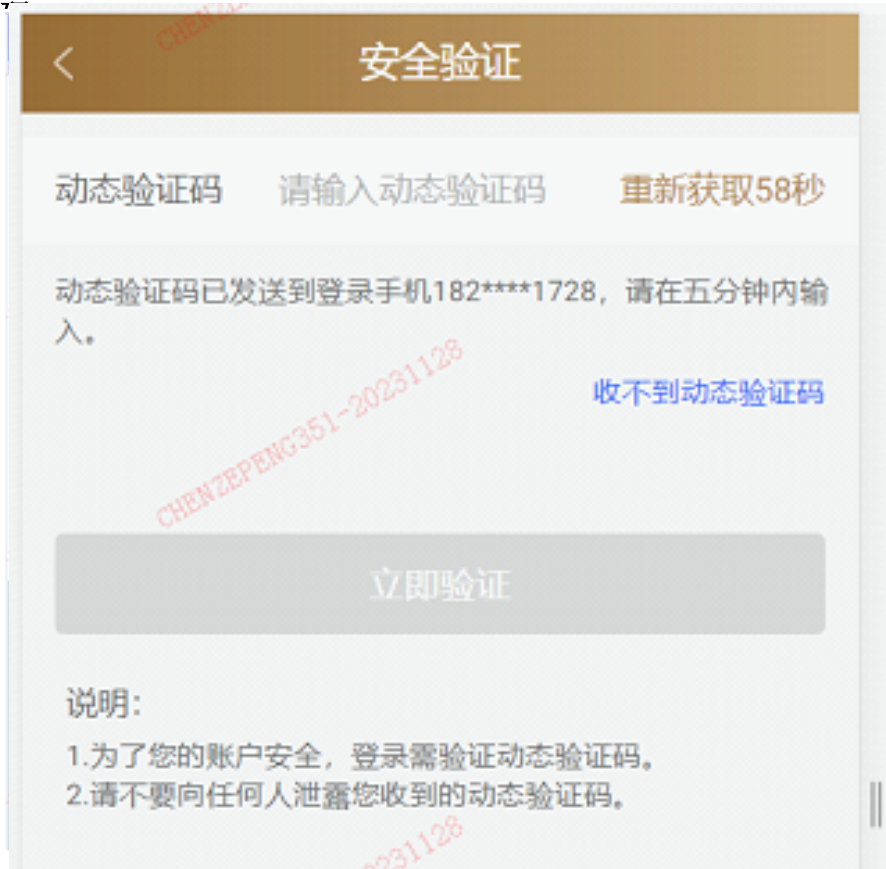

#### 6. 成功进入交易界面

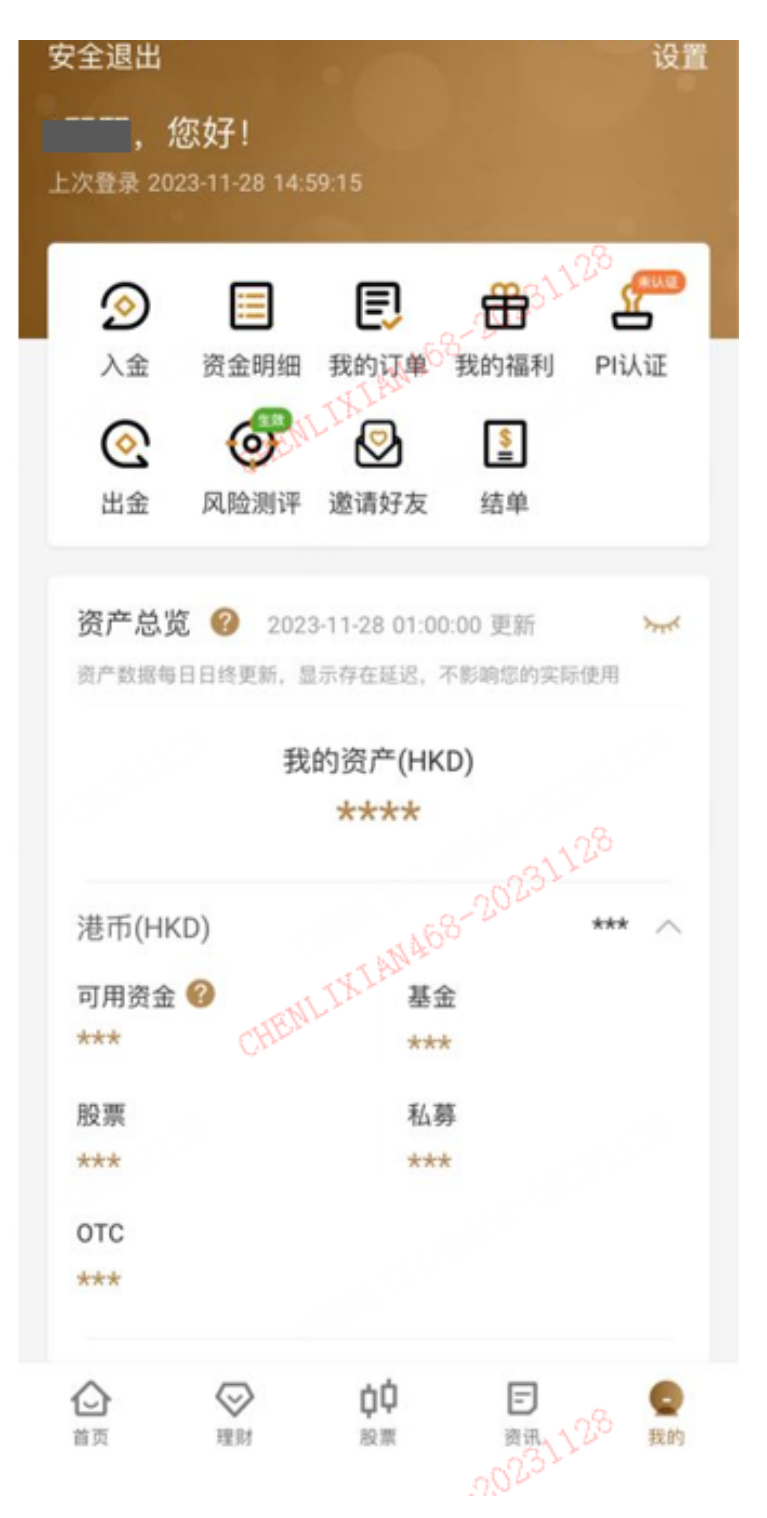

## <span id="page-7-0"></span>港股快车闪电交易专业版 (电脑版)

**1**. 首先确保已经下载及安装或已经升级最新版软件,如系统提示升级,请 先升级

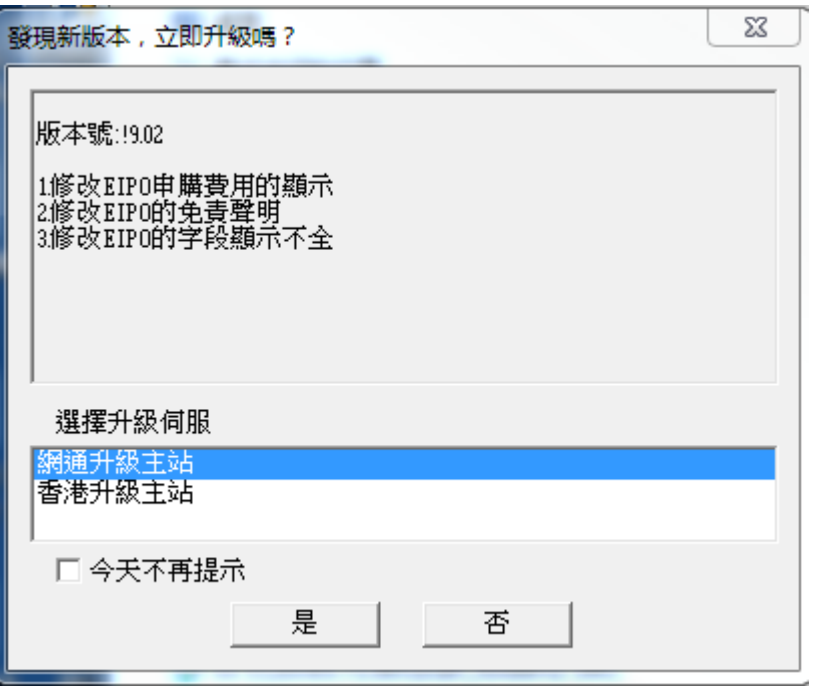

**2**. 进入港股快车闪电交易专业版登入界面,输入登入账号及港股账户登入密码及验证 码,然后点击「登入」

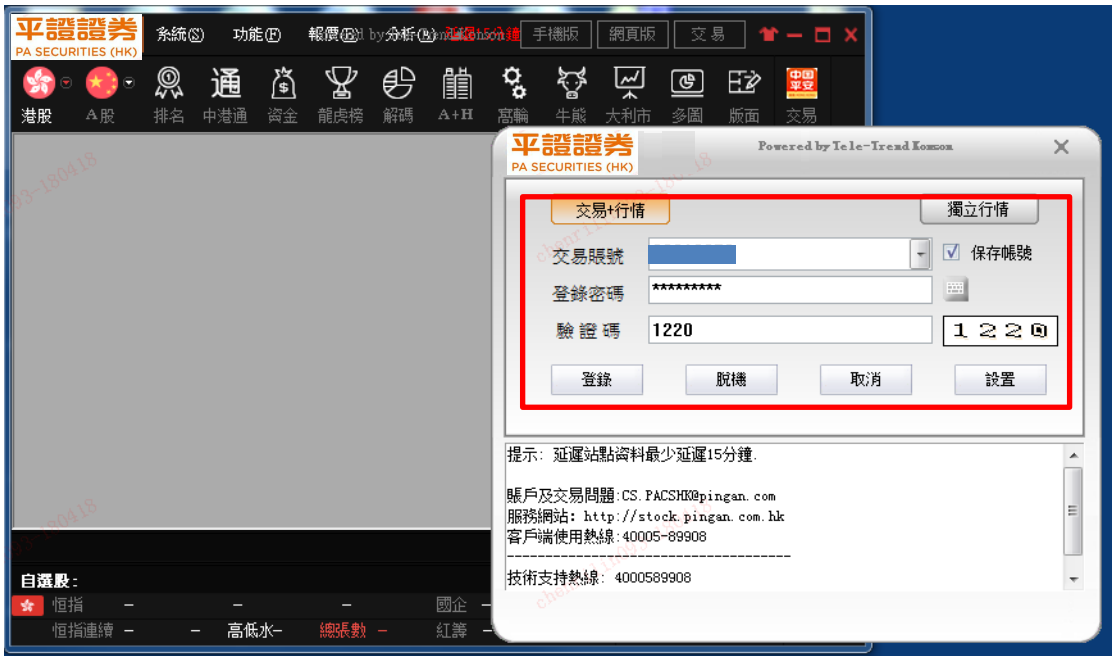

**3**.系统会跳到以下网页,要求输入手机收到的验证码

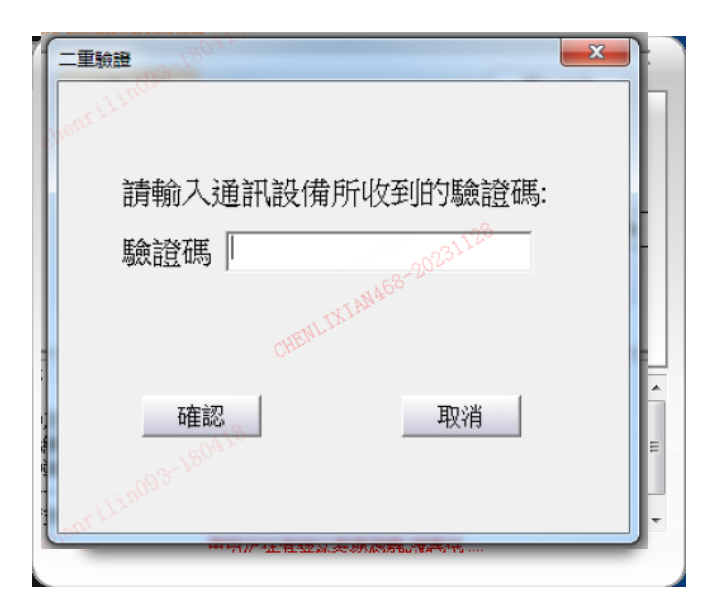

- **4**. 您的手机会收到一个 **SMS** 短信,告知此次登入的一次性密码
	- 【平証(香港)】一次性密碼: **●●●●●●**. 請於1分鐘內登入
- **5**.输入一次性密码并点击「确认」。如系统未能跳到下一页,这可能是你的一次性密码已 经过期,请重新按照上述步骤登入并获取一个新的一次性密码。

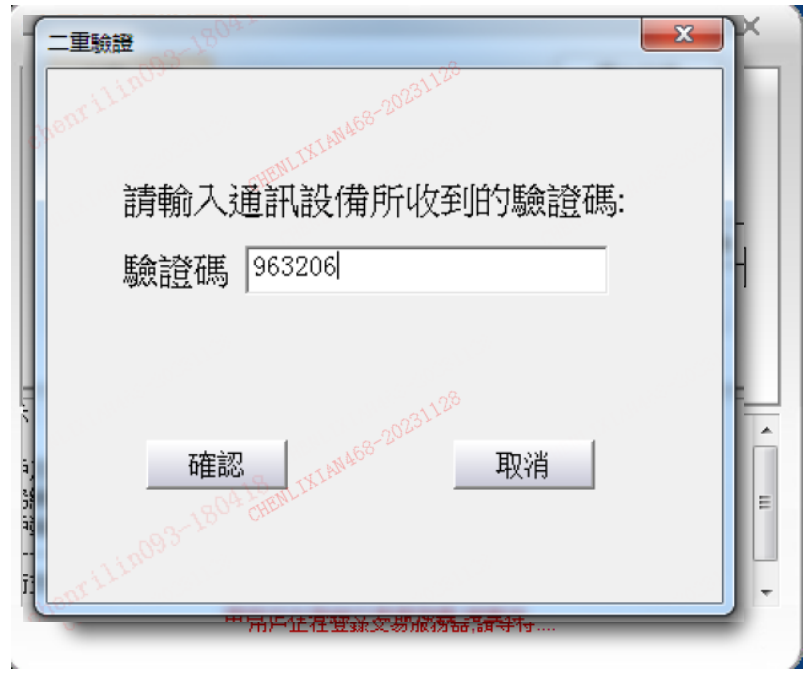

### **6**.阅读有关条款,确认后点击「确定」即可进入交易界面。如账户没有申请即时行情,系 统会提示,按「是」即可进入延时行情交易界面

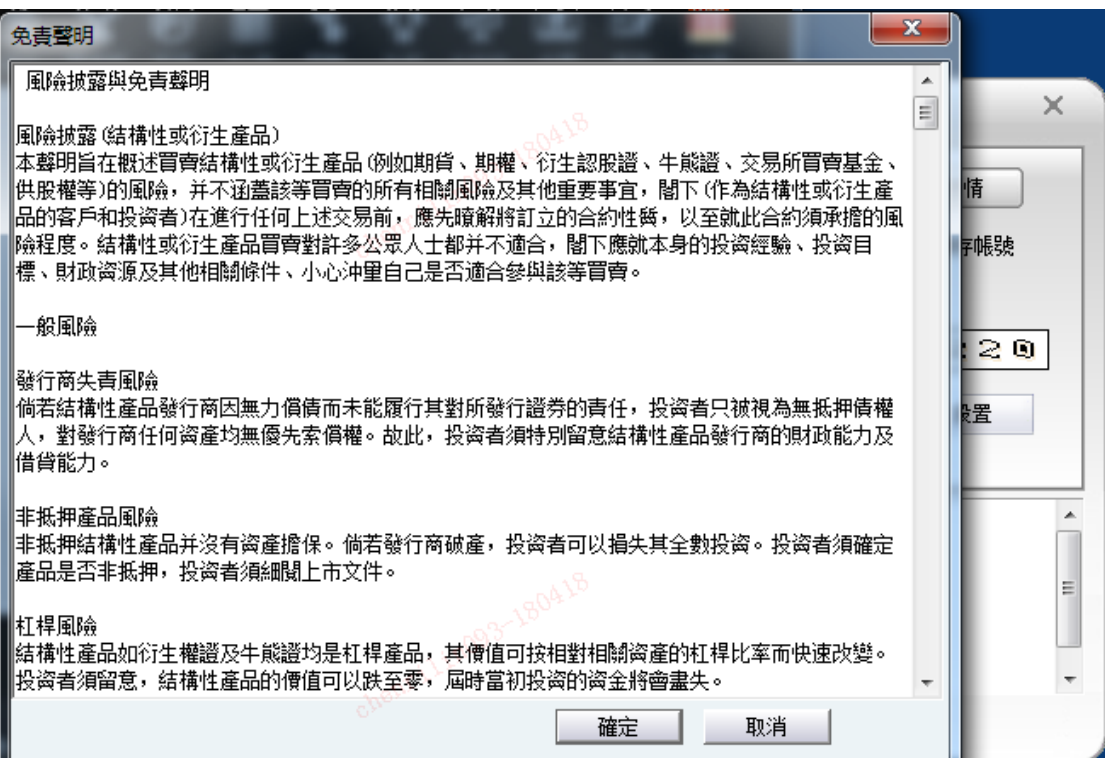

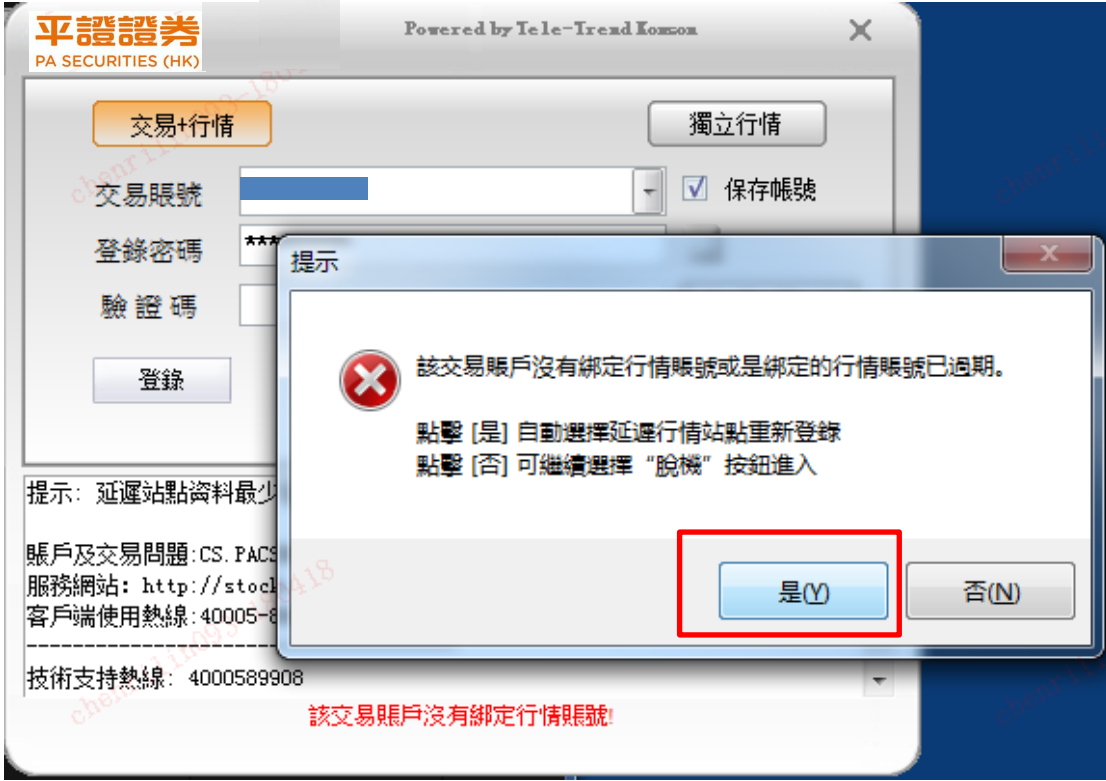

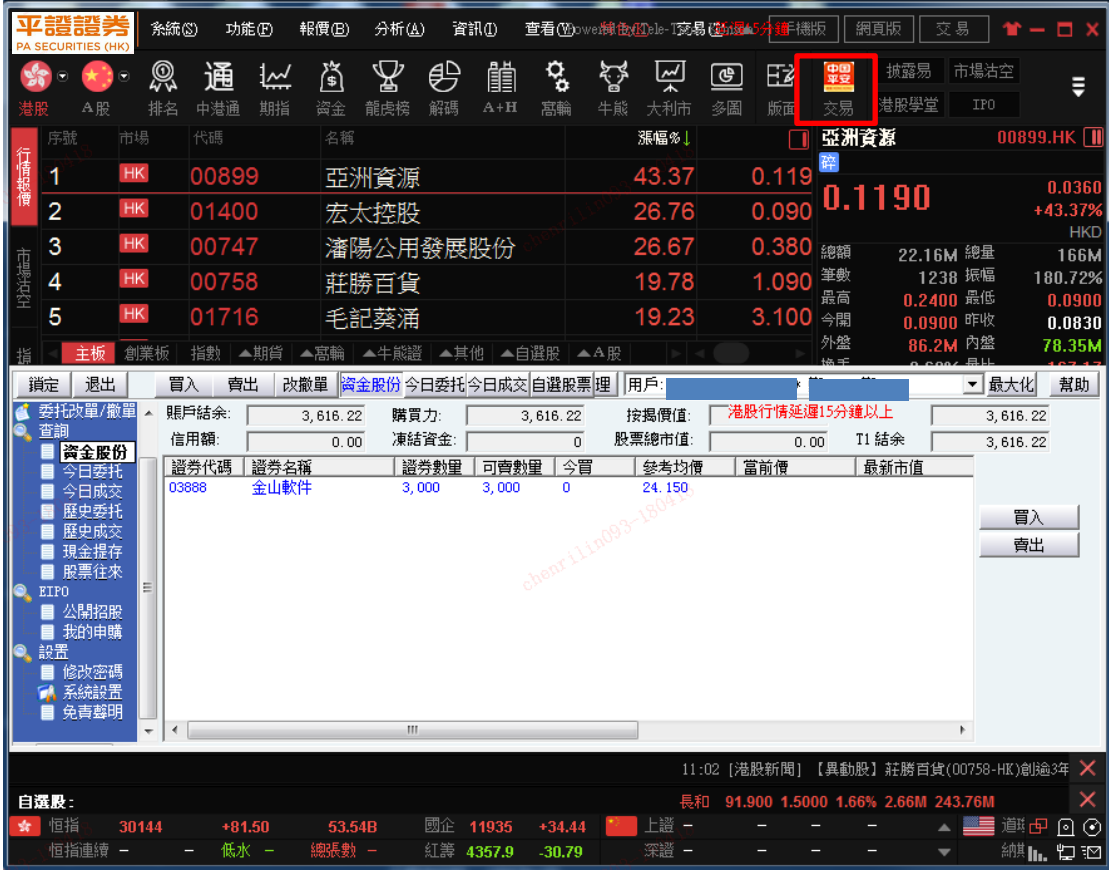